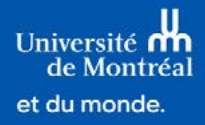

# Choisir une spécialisation **avant de s'inscrire à un cours**

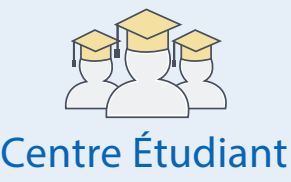

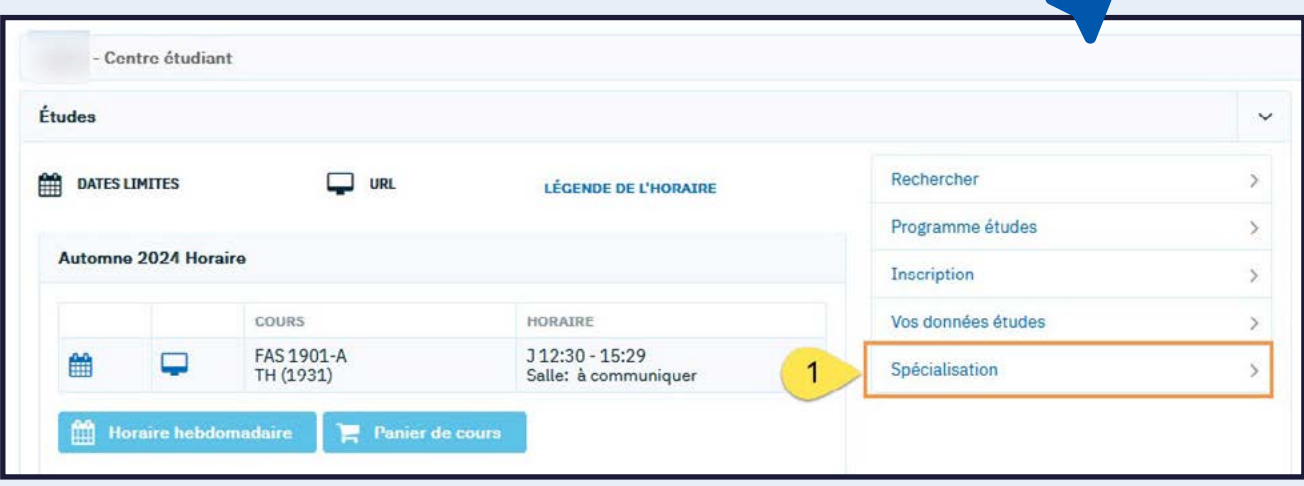

### **Étape 1**

Utilisez le Centre étudiant pour vous inscrire en ligne à un cours de l'année préparatoire en la préparatoire

**Utilisez le Centre étudiant** pour faire votre choix de spécialisation avant de vous inscrire à un cours. Dans un premier temps, **choisissez la spécialisation** (orientation).

## **Étape 2**

**Cliquez sur l'un des boutons « Sélectionner » pour effectuer votre choix** parmi les orientations.

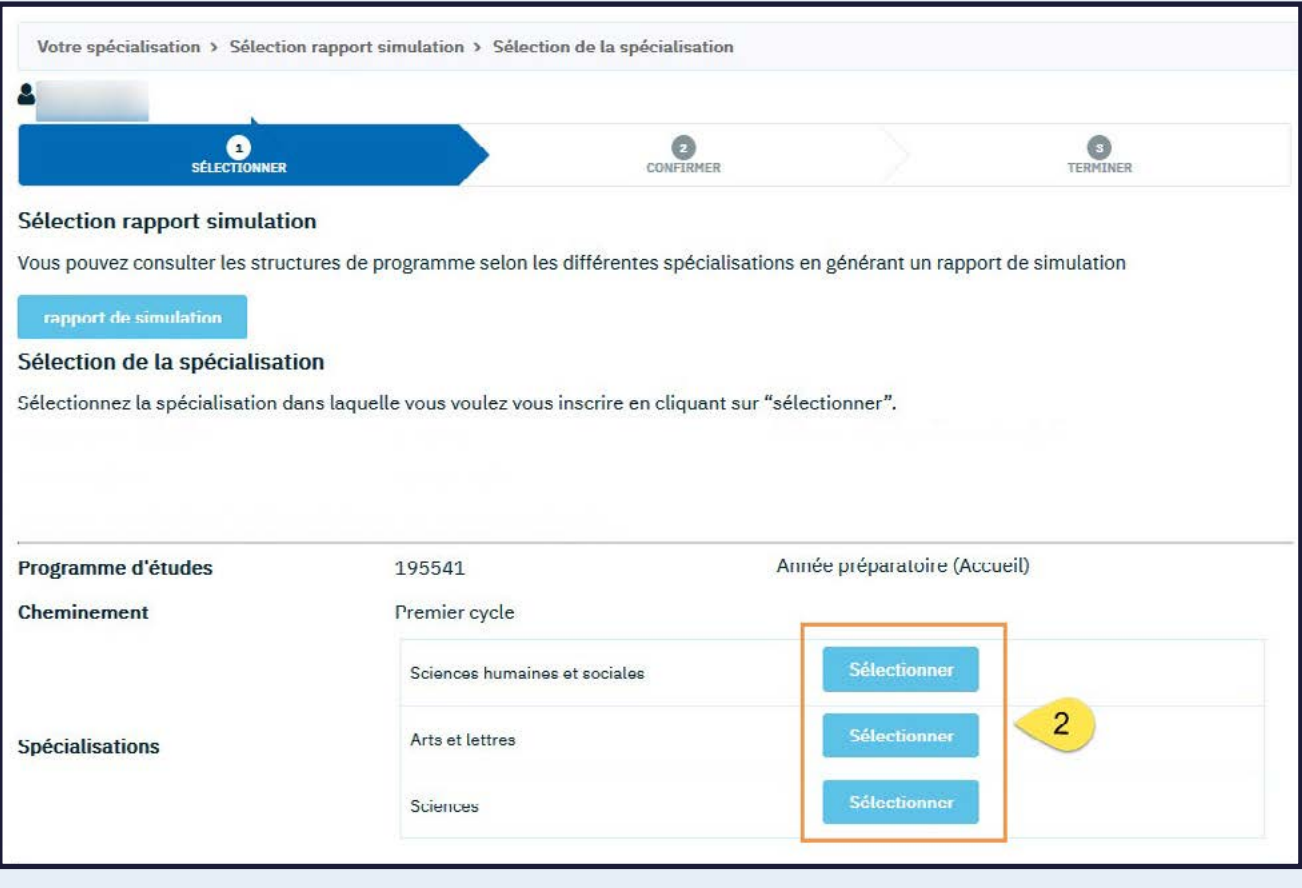

#### **Étape 3**

**Confirmez la spécialisation.** Notez que la spécialisation sélectionnée peut être changée uniquement à partir du formulaire CHE\_Changement\_Spécialisation, disponible dans la vignette Vos formulaires.

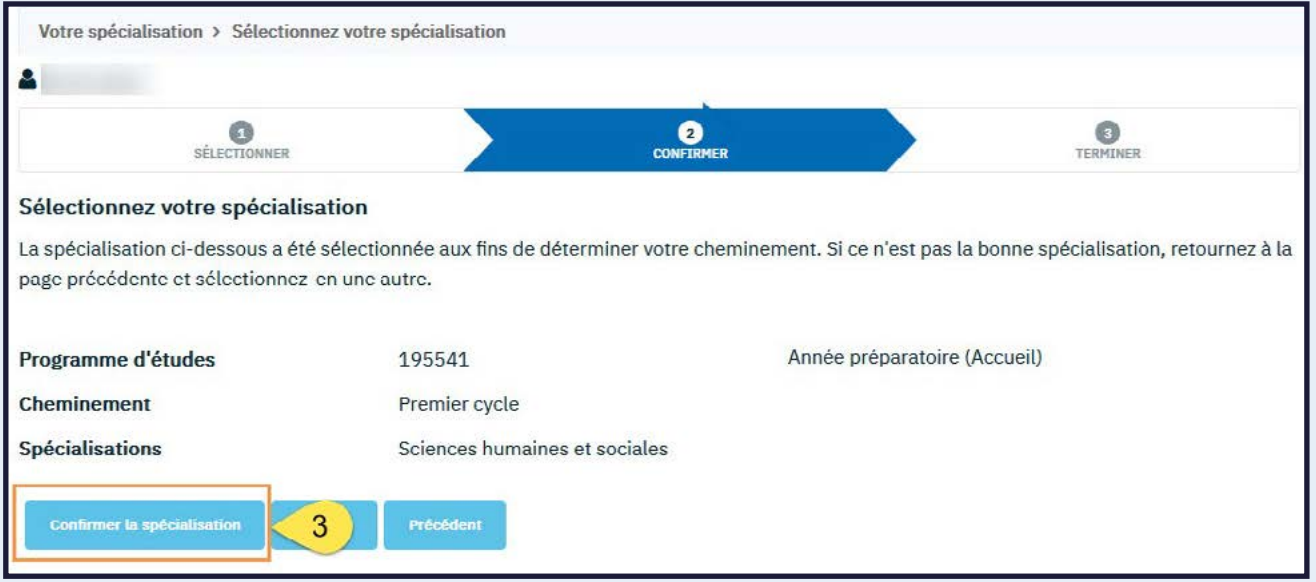

### **Étape 4**

**Cliquez sur OK** pour finaliser votre choix !

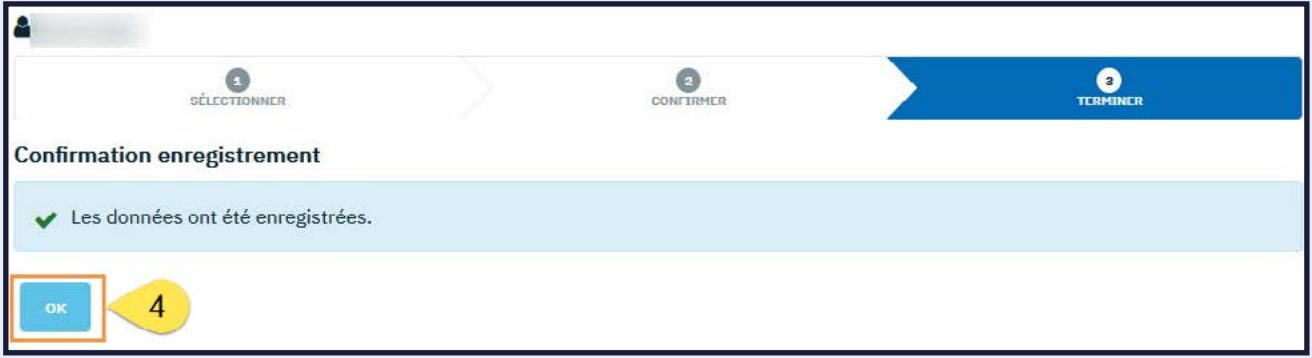

### **Étape 5**

#### **Visionnez la capsule :**

[S'inscrire à un cours obligatoire ou à option dans le programme d'études](https://www.youtube.com/watch?v=07wlXyWGmeo&list=PLxaI0_2dN9rxph8D7jLIQaaS9OzDZ1qbD&index=4)

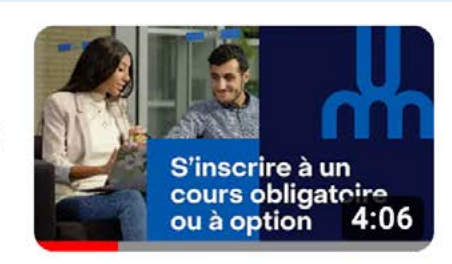

#### S'inscrire à un cours obligatoire ou à option

Bureau du registraire UMontréal · 3 vues · il y a 3 heures